## **Oeuf**

1. Allez danas create/geometry et séléctionnez le bouton "sphere". Créez une sphère de radius=30.

2. Allez dans l'onglet "modify", et cliquez sur "more". Dans la liste, séléctionnez "FFD 3x3x3". Enuite, cliquez sur le bouton "sub-object",dans l'onglet "FFD 3x3x3"qui viens de s'ouvrir, et séléctionnez dans la liste "control point". De la, s éléctionnez les points du haut comme sur la fig1 et appuyez sur la barre d'espace afin de bloquez la s éléction.

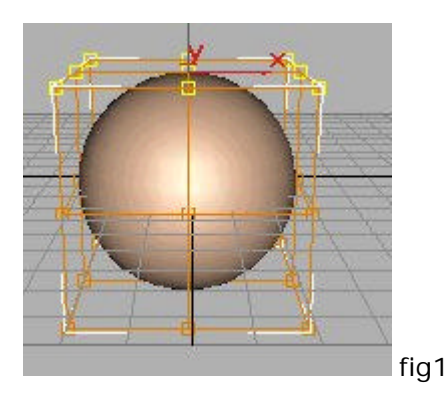

3. Ensuite, cliquez sur le bouton "select and move"  $\overrightarrow{F}$ , puis cliquez dessus une nouvelle fois, mais avec le bouton droit, une petit fen être s'ouvre. La, sous "Offset:World", à Z, mettez 30, puis pressez "entrée". Fermez la petite fenêtre.

4. Maintenant, cliquez sur le bouton "select and uniforme scale" et de nouveau cliquez dessus avec le bouton droit. Dans "Offset:World", à %, entrez 80, puis "entrée".

5. voila, c'et finti, il ne vous reste plus qu' à donnez une belle couleur à votre oeuf, ou même une etxture imitant le grain naturele des oeufs, et faire le rendu. Si vous avez bien suivit les instructions, votre oeuf devrait ressembl é à ça :

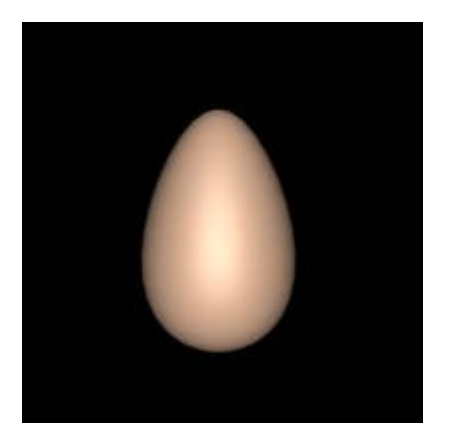

© 3dfreeplugin